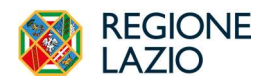

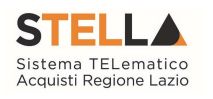

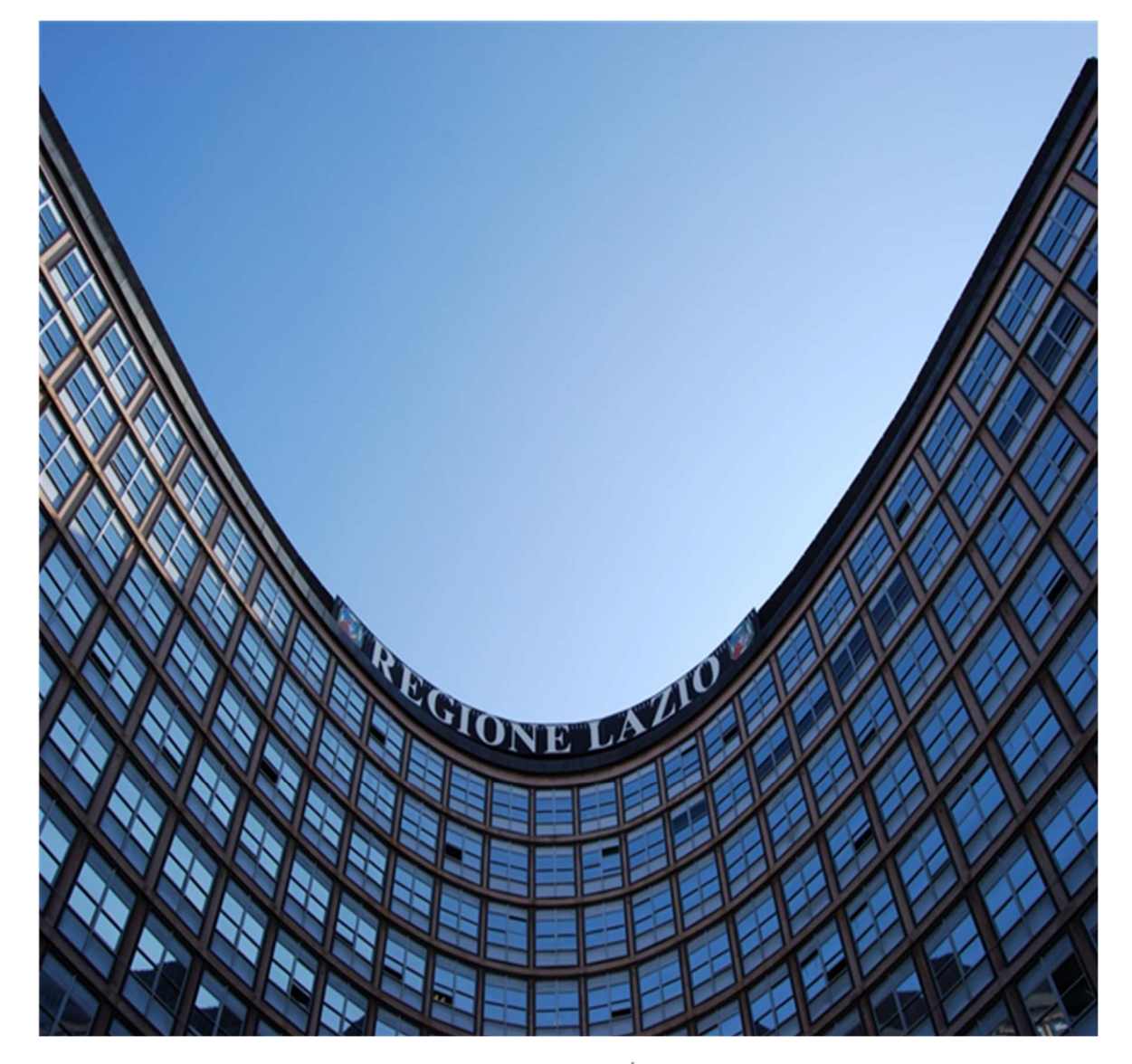

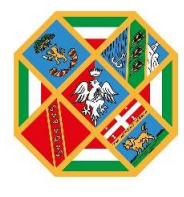

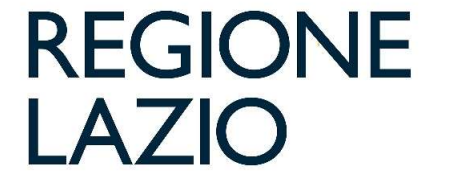

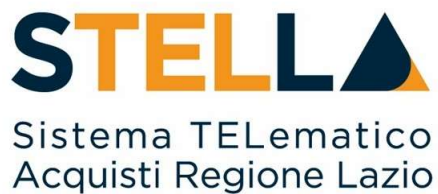

"MSA28 - INTEROPERABILITÀ CON PCP DI ANAC" – Affidamenti Diretti

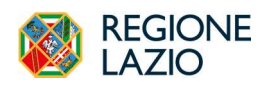

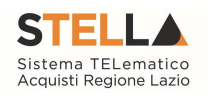

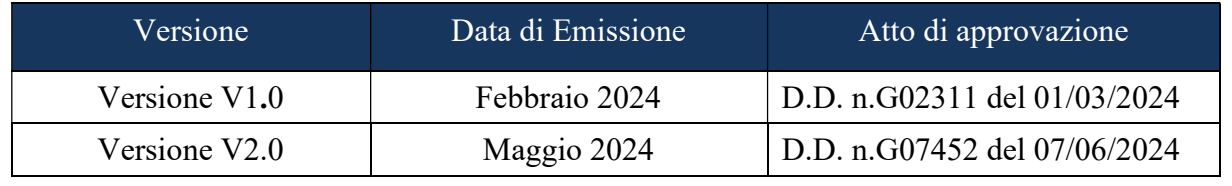

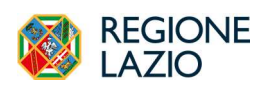

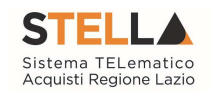

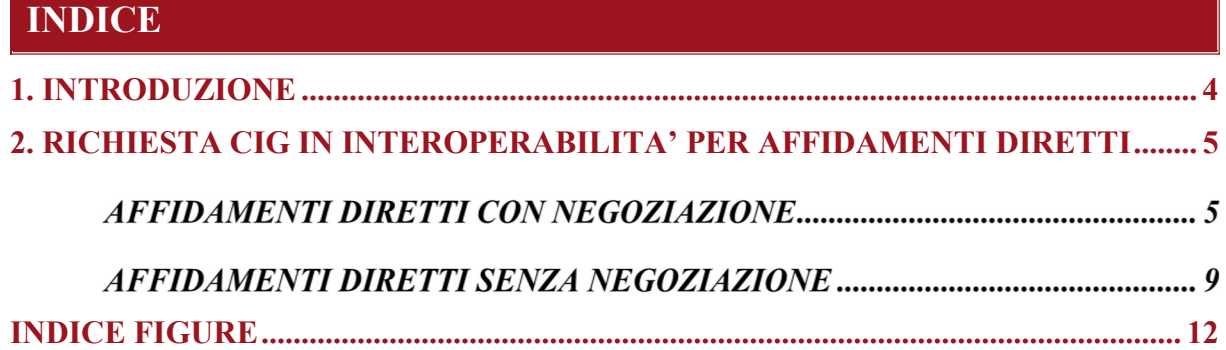

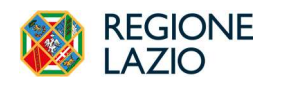

Approfondimento tematico gare telematiche: Interoperabilità con PCP di ANAC

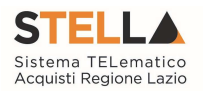

### 1. INTRODUZIONE

Come previsto dal D.Lgs.36/2023, a partire dal 1° gennaio 2024 le Stazioni Appaltanti (SA) devono utilizzare esclusivamente piattaforme di eProcurement certificate ed interoperabili con la Piattaforma Contratti Pubblici (PCP) di ANAC al fine di rendere disponibili presso la Banca Dati Nazionale dei Contratti Pubblici (BDNCP) i dati previsti dalla delibera n. 261 del 30 giugno 2023 nelle varie fasi del ciclo di vita del contratto .

L'interoperabilità con i servizi della PCP è basata sui principii dell'unicità dell'invio e del luogo di pubblicazione per i quali i dati devono essere inseriti una sola volta dall'utente e pubblicati in un solo posto. Pur comportando un'importante rivisitazione di molti processi e funzionalità gestiti dalla piattaforma S.Tel.La., questo consente agli utenti, per le procedure attivate e gli affidamenti effettuati dal 1° gennaio 2024<sup>1</sup> , di non dover reinserire le stesse informazioni in altri sistemi.

Vengono meno infatti:

-

- l'obbligo di utilizzo del SIMOG per l'ottenimento del CIG (o SmartCIG) e per l'invio ad ANAC dei dati delle aggiudicazioni e degli affidamenti e di quelli inerenti la fase di esecuzione;
- l'obbligo di utilizzo della procedura eNotice per la pubblicazione sulla GUUE dei bandi e degli avvisi di gara e di aggiudicazione;
- l'obbligo di pubblicazione dei bandi e degli avvisi delle procedure di gara e dei relativi avvisi di aggiudicazione in GURI;
- l'obbligo di pubblicazione degli estratti dei bandi e degli avvisi di gara sui quotidiani.

Il presente manuale descrive le nuove modalità attraverso le quali, tramite piattaforma S.Tel.La., gli utenti abilitati delle Stazioni Appaltanti devono operare al fine di interloquire con la PCP per la pubblicazione di Affidamenti Diretti.

Dal momento che le funzionalità legate all'interoperabilità sono state integrate con quelle già disponibili in piattaforma, si rimanda al manuale per una descrizione più approfondita del processo di configurazione e gestione dell'Affidamento Diretto in piattaforma.

<sup>1</sup> Per le procedure attivate prima del 1° gennaio 2024 valgono le regole precedenti, vedi delibera ANAC n. 582 del 13 dicembre 2023.

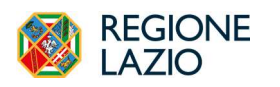

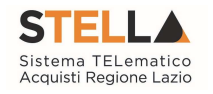

## 2. RICHIESTA CIG IN INTEROPERABILITA' PER AFFIDAMENTI **DIRETTI**

Gli Affidamenti Diretti (di seguito AD) prevedono delle modalità di interazione con la PCP di ANAC differente rispetto a quanto descritto per le altre procedure nei paragrafi precedenti. Si configurano due scenari alternativi:

- 1. Per tutti gli AD, indipendentemente dall'importo, è prevista la possibilità di interoperare con la PCP per la richiesta del CIG, successivamente ad un confronto con l'Operatore Economico invitato (di seguito OE). Tale confronto prevede che la richiesta del preventivo all'OE invitato e la relativa risposta avvengono obbligatoriamente tramite procedura telematica gestita da S.Tel.La. Successivamente alla ricezione del preventivo, il RUP avvia la richiesta del CIG in interoperabilità. Questa modalità presuppone che l'OE sia registrato in piattaforma. Il valore dell'AD trasmesso alla PCP è collegato dunque all'offerta inserita dall'OE nella risposta e validata dalla SA.
- 2. Per i soli AD il cui valore è inferiore ai 5.000  $\epsilon$ , è prevista in aggiunta all'opzione precedente, che rimane ancora utilizzabile – la possibilità di caricare direttamente la richiesta del CIG sulla base di preventivi o accordi gestiti extra piattaforma. Questa modalità non richiede la preventiva registrazione dell'OE e non richiede nessun intervento in piattaforma da parte dell'OE.

Di seguito la descrizione dettagliata delle due modalità di richiesta del CIG.

#### AFFIDAMENTI DIRETTI CON NEGOZIAZIONE

Ad eccezione delle ipotesi descritte nel paragrafo successivo, per gli AD la richiesta del CIG in interoperabilità avviene in fase di valutazione dell'offerta presentata dall'OE. Questo presuppone, nell'ordine, che:

- 1) Il RUP abbia pubblicato l'AD in piattaforma, con le modalità descritte nel manuale MSA03 - Approfondimento Tematico Gare Telematiche: Indizione Di Una Gara Informale (Richiesta Di Preventivo E/O Affidamento Diretto)";
- 2) L'OE abbia risposto entro i termini;
- 3) Siano scaduti i termini per la presentazione della risposta;
- 4) Il RUP abbia fatto accesso alla funzionalità Valutazione Gare, presente nel menù di sinistra, gruppo funzionale Procedure di Gara e sia successivamente entrato nella pagina di dettaglio dell'AD da esaminare cliccando sulla lente;

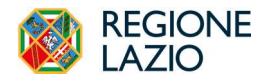

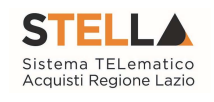

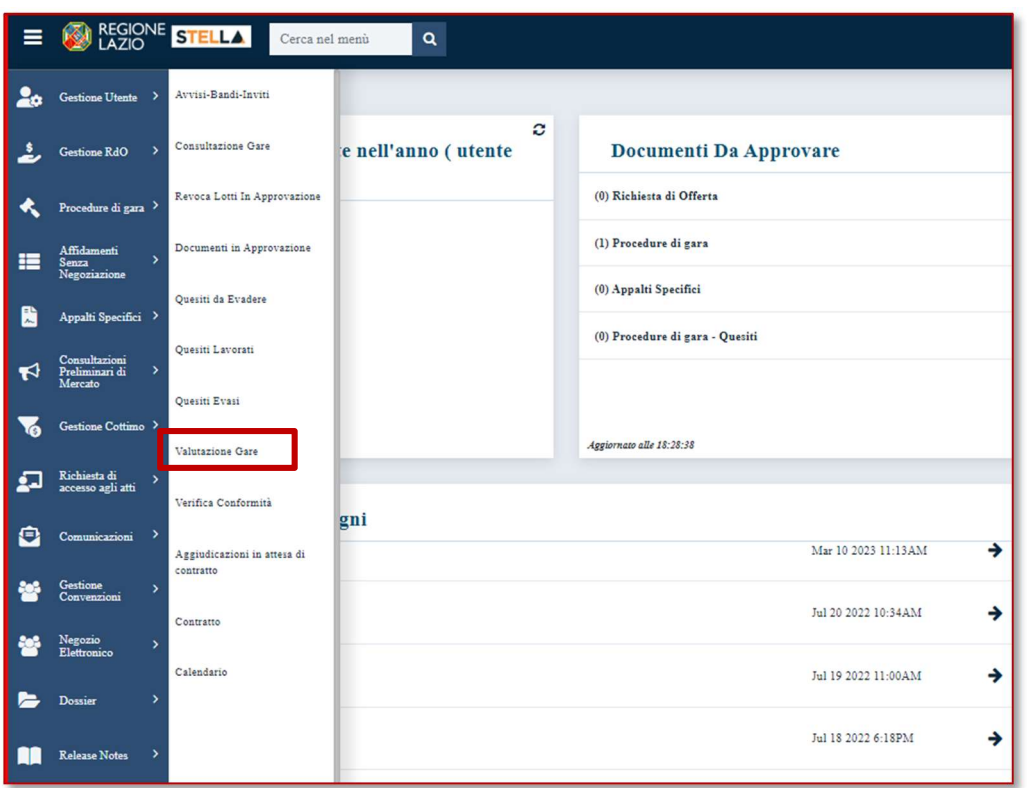

Figura 1 – Valutazione Gare

5) Il RUP abbia aperto la Busta amministrativa, verificato il contenuto, ammesso la busta e dichiarato il Termina Valutazione Amministrativa (per approfondimenti sulle funzionalità legate all'esame dell'offerta, far riferimento al manuale **MSA09** - Approfondimento Tematico Gare Telematiche: Aggiudicazione Gare Informali");

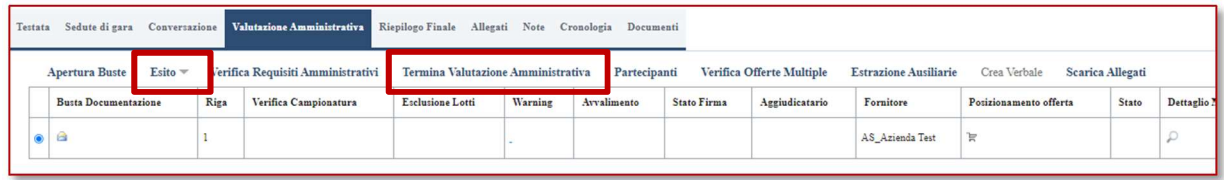

Figura 2 – Valutazione Amministrativa

6) Il RUP abbia fatto accesso alla busta economica entrando nella sezione Riepilogo Finale e abbia verificato il contenuto;

Seguiti tutti i passaggi descritti, nella sezione Riepilogo Finale il RUP ha a disposizione il comando "Richiedi CIG".

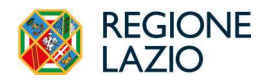

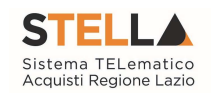

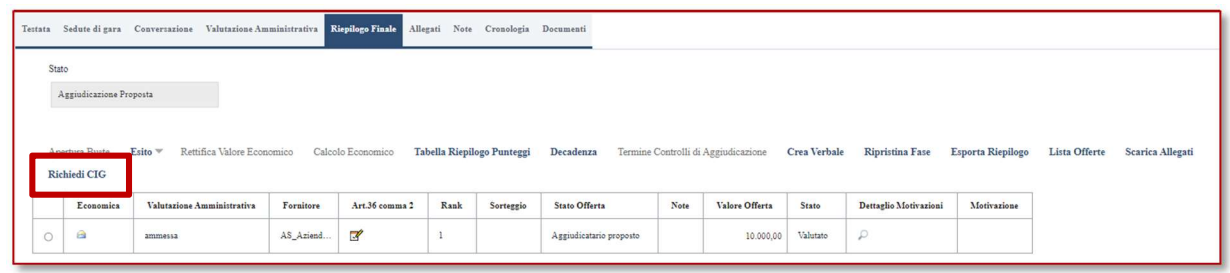

Figura 3 – Richiedi CIG

Cliccando su Richiedi CIG, la piattaforma invoca le operazioni in interoperabilità verso PCP, nell'ordine descritto di seguito:

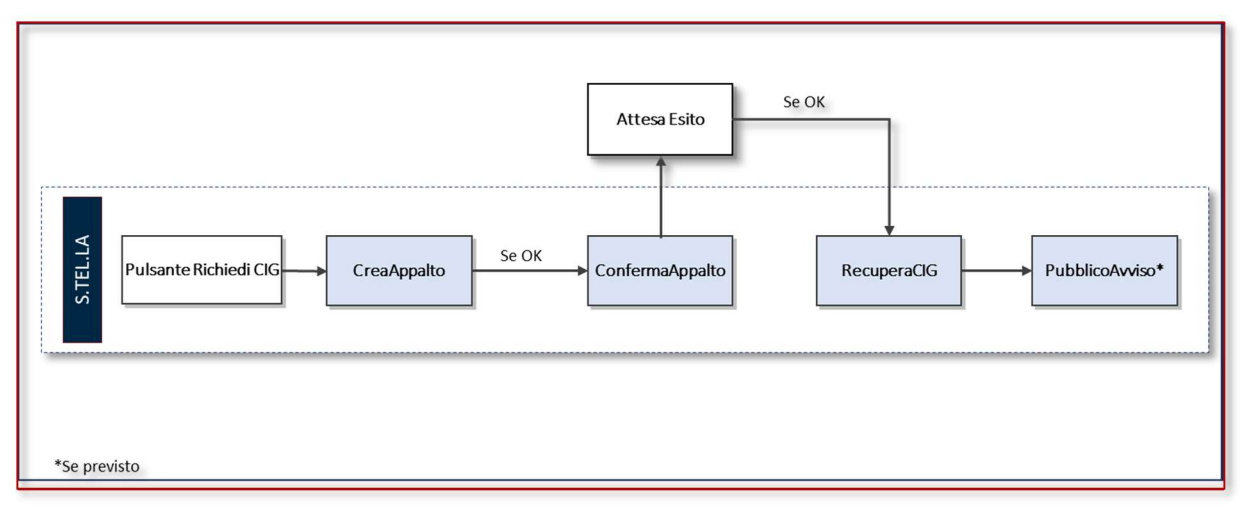

Figura 4 – Flusso Richiedi CIG

Ciascuna chiamata parte solo se la precedente ha avuto esito positivo.

Il ConfermaAppalto è un servizio asincrono, ovvero richiede dei tempi di risposta dalla PCP non quantificabili a priori e non dipendenti dalla piattaforma S.Tel.La..

Per verificare l'esito del Richiedi CIG, il RUP deve tornare nella funzionalità Avvisi-Bandi-Inviti, accedere all'AD di interesse ed effettuare la verifica nella sezione "Cronologia PCP".

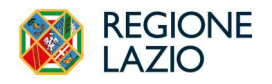

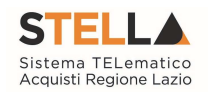

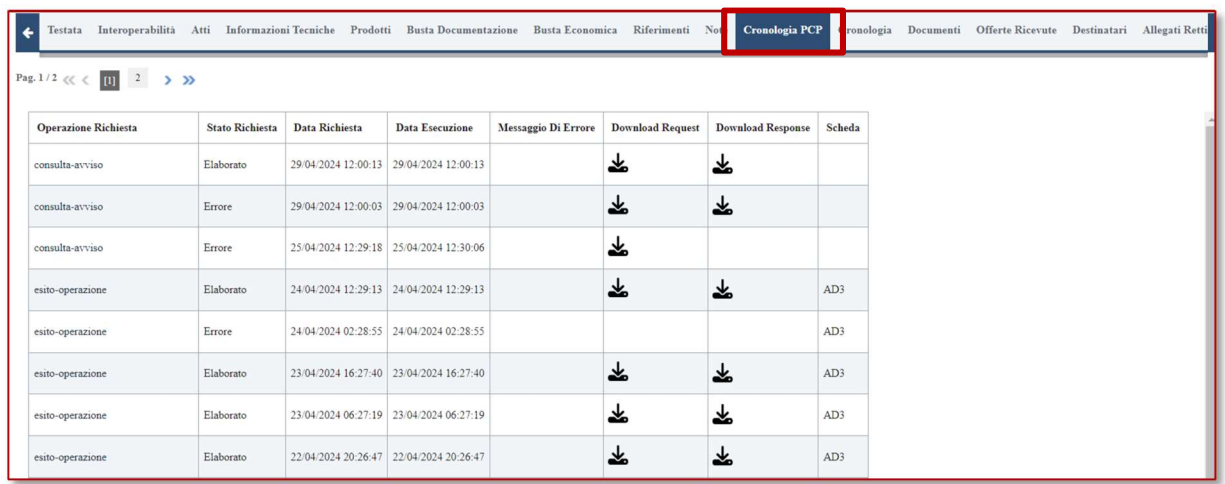

Figura 5 – Cronologia PCP

La sezione Cronologia PCP traccia tutte le interazioni con la PCP con relativa indicazione dello stato e dell'esito. Per ciascuna interazione con PCP è possibile identificare:

- L'operazione richiesta;
- Lo stato della richiesta (Elaborato o con Errori);
- Data ed ora della richiesta e della relativa esecuzione;
- Dettaglio dell'eventuale messaggio di errore restituito dalla PCP;
- Identificativo della scheda trasmessa.

Cliccando sulle apposite icone è inoltre possibile scaricare sia il file trasmesso alla PCP (la cosiddetta Request) che la risposta di PCP (la cosiddetta Response).

In caso di errori è necessario nelle segnalazioni all'helpdesk inviare la Request dell'operazione che è andata in errore con la relativa Response.

Se la chiamata al servizio CreaAppalto ha esito positivo, nella sezione Interoperabilità dell'AD sarà disponibile l'IdAppalto ANAC. Tale identificativo è fondamentale per avviare i controlli sull'OE tramite FVOE.

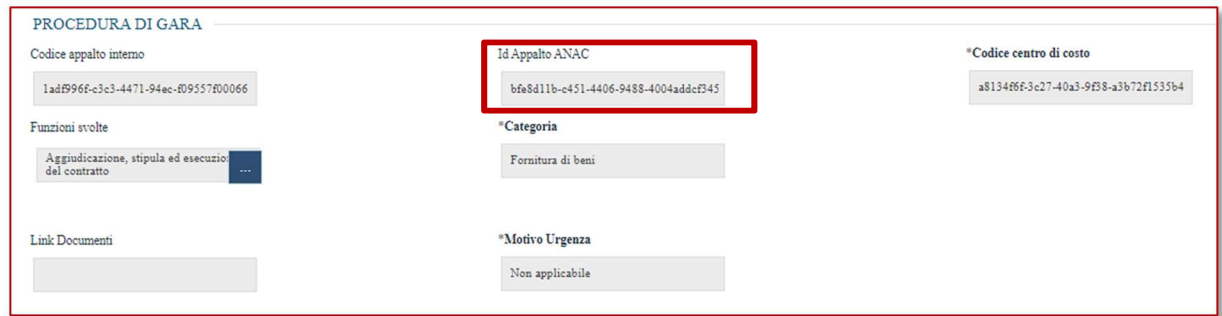

Figura 6 – IdAppalto ANAC

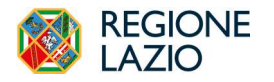

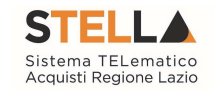

Se la chiamata al servizio RecuperaCIG ha esito positivo, nella pagina di Testata dell'AD sarà disponibile il CIG.

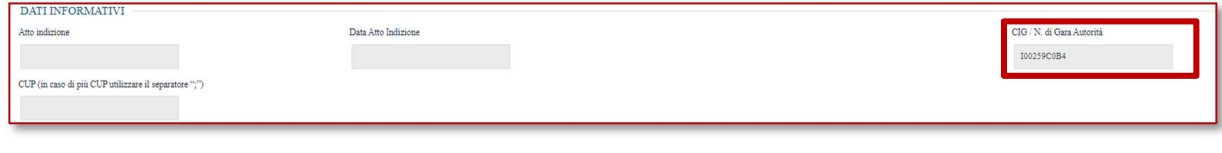

Figura 7 – CIG

Nel caso di Affidamenti Diretti multi-lotto, il CIG sarà disponibile nella sezione Lotti, in corrispondenza di ogni lotto.

#### AFFIDAMENTI DIRETTI SENZA NEGOZIAZIONE

È possibile utilizzare la funzionalità Affidamenti senza negoziazione per AD di importo inferiore, pari o superiore ai 5.000 € e fino ai limiti previsti da legge, e per gli AD alle società in house.

Queste funzionalità consentono la richiesta del CIG in regime di interoperabilità senza necessità di interazione con l'OE/società in house a mezzo della piattaforma. Questa modalità non prevede obbligatoriamente la preventiva registrazione in piattaforma da parte dell'OE affidatario.

ATTENZIONE: l'utilizzo di questa modalità semplificata di ottenimento dei CIG comporta l'impossibilità di gestire tramite STELLA la condivisione del contratto, e – temporaneamente, in attesa di prossime evoluzioni - l'invio delle schede ANAC SC1 (sottoscrizione contratto) ed S3 (elenco soggetti incaricati).

Le funzionalità sono attivabili tramite gruppo funzionale Affidamenti Senza Negoziazione e sono tre distinte:

- Affidamenti Diretti < 5.000 €;
- Affidamenti Diretti >=5.000 $\epsilon$ ;
- Affidamenti Diretti a Società in house

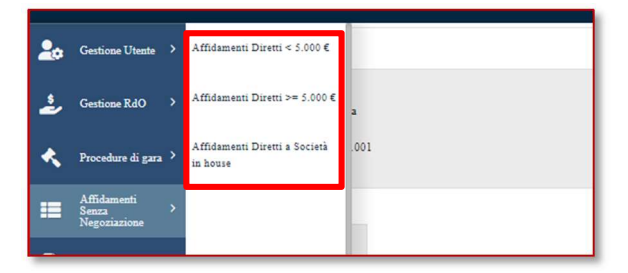

Figura 8 – Affidamenti senza negoziazione

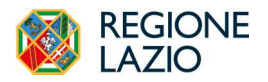

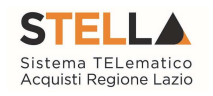

Una volta selezionato il tipo di AD, facendo click in corrispondenza della voce Nuovo affidamento si accede al documento di configurazione dell'affidamento diretto.

Le tre funzionalità si differenziano solo per quanto riguarda i dati richiesti, che possono variare dal momento che le schede ANAC da trasmettere sono differenti (AD5 per AD < 5.000€, AD3 per AD pari o superiori a 5.000  $\epsilon$ , A3 6 per AD a società in house).

Una volta creato il nuovo documento per l'Affidamento Diretto si accede al documento di configurazione dell'affidamento Diretto, nel quale inserire le informazioni previste dalle seguenti sezioni:

- Ente appaltante;
- Affidamento diretto;
- Interoperabilità;
- Informazioni sull'invio;
- Aggiudicazione;
- Cronologia PCP.

Nell'area "Aggiudicazione" deve essere indicato l'OE individuato e l'importo dell'affidamento diretto (Valore Offerta).

Utilizzando questa funzionalità, non è obbligatorio che l'OE sia registrato sulla piattaforma S.Tel.La.. È possibile, infatti, inserire manualmente il Codice Fiscale e la Denominazione dell'OE.

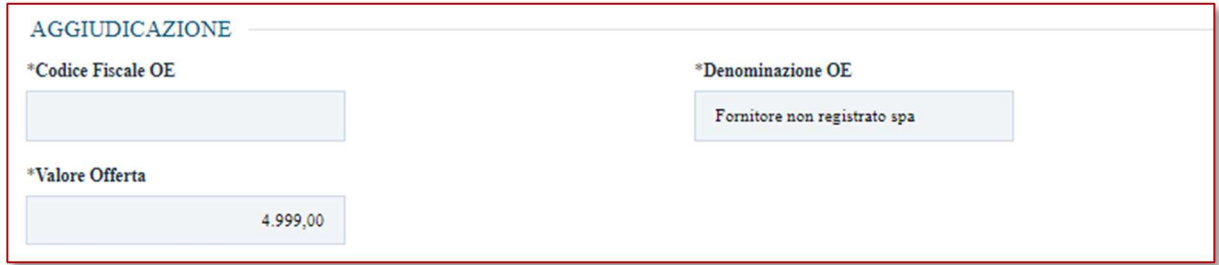

Figura 9 – Affidamenti AD <  $5.000\epsilon$  - Aggiudicazione

Nel caso in cui l'OE sia già registrato su STELLA, inserendo il codice fiscale la piattaforma recupererà automaticamente i relativi dati.

Si raccomanda la massima attenzione nella compilazione manuale del c.f. di un OE non registrato, dal momento che eventuali errori sullo stesso possono compromettere la possibilità di avviare i controlli tramite FVOE.

La sezione Aggiudicazione ha più o meno campi da compilare a seconda che si tratti di una scheda AD3, AD5 o A3 6.

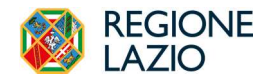

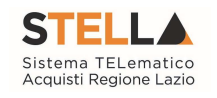

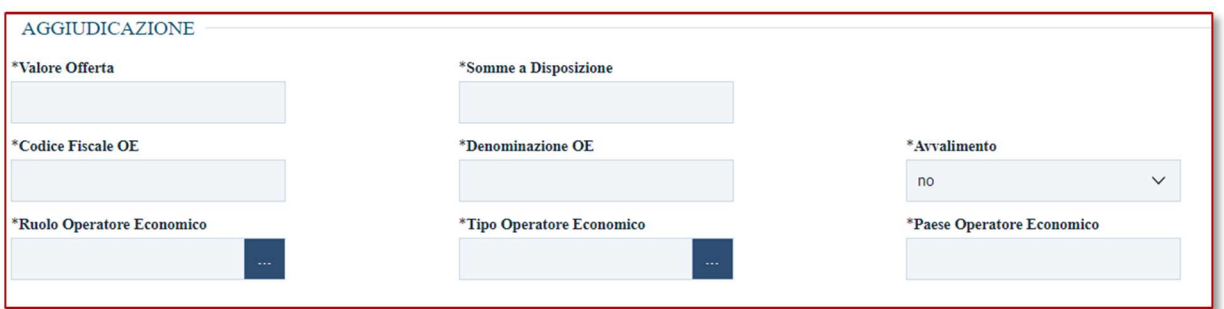

Figura 10 – Affidamenti AD >=5.000 $\epsilon$  - Aggiudicazione

Dopo avere compilato tutti i campi necessari, utilizzare il comando Richiedi CIG (presente nella toolbar) per attivare l'interoperabilità verso PCP per l'ottenimento del CIG.

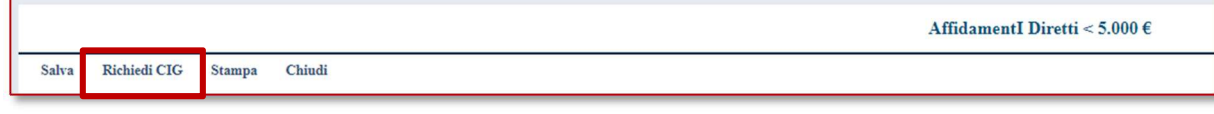

Figura 11 – Richiedi CIG

L'operazione potrebbe richiedere qualche minuto per cui si consiglia di verificare l'esito accedendo nuovamente al documento di configurazione dell'affidamento diretto, visualizzando l'area Cronologia PCP (presente in fondo alla pagina):

| CRONOLOGIA PCP                                      |                        |                     |                        |                     |                         |                          |        |
|-----------------------------------------------------|------------------------|---------------------|------------------------|---------------------|-------------------------|--------------------------|--------|
| Pag. $1/1 \ll \leftarrow$ [1]<br>$\,\,>\,\,$ $\,\,$ |                        |                     |                        |                     |                         |                          |        |
| <b>Operazione Richiesta</b>                         | <b>Stato Richiesta</b> | Data Richiesta      | <b>Data Esecuzione</b> | Messaggio Di Errore | <b>Download Request</b> | <b>Download Response</b> | Scheda |
| recupera-cig                                        | Elaborato              | 28/03/2024 14:06:40 | 28/03/2024 14:06:40    |                     | ᆇ                       | 圡                        | AD5    |
| esito-operazione                                    | Elaborato              | 28/03/2024 14:06:40 | 28/03/2024 14:06:40    |                     | ᆇ                       | 圡                        | AD5    |
| esito-operazione                                    | Elaborato              | 20/03/2024 11:57:51 | 28/03/2024 14:06:40    |                     |                         |                          |        |
| conferma-appalto                                    | Elaborato              | 20/03/2024 11:57:51 | 20/03/2024 11:57:51    |                     | ᆇ                       | ᆇ                        | AD5    |
| crea-appalto                                        | Elaborato              | 20/03/2024 11:57:51 | 20/03/2024 11:57:51    |                     | 圡                       | 圡                        | AD5    |

Figura 12 – Cronologia PCP

Al temine di tali operazioni, nell'area denominata "Affidamento Diretto", sarà valorizzato il campo CIG con il valore restituito da ANAC:

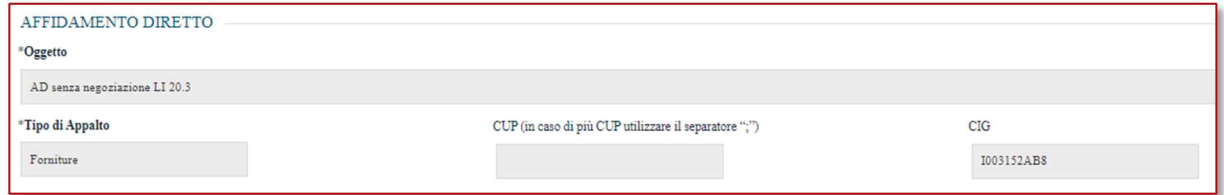

Figura 13 – Campo CIG

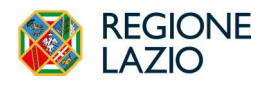

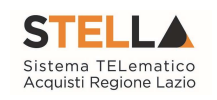

# **INDICE FIGURE**

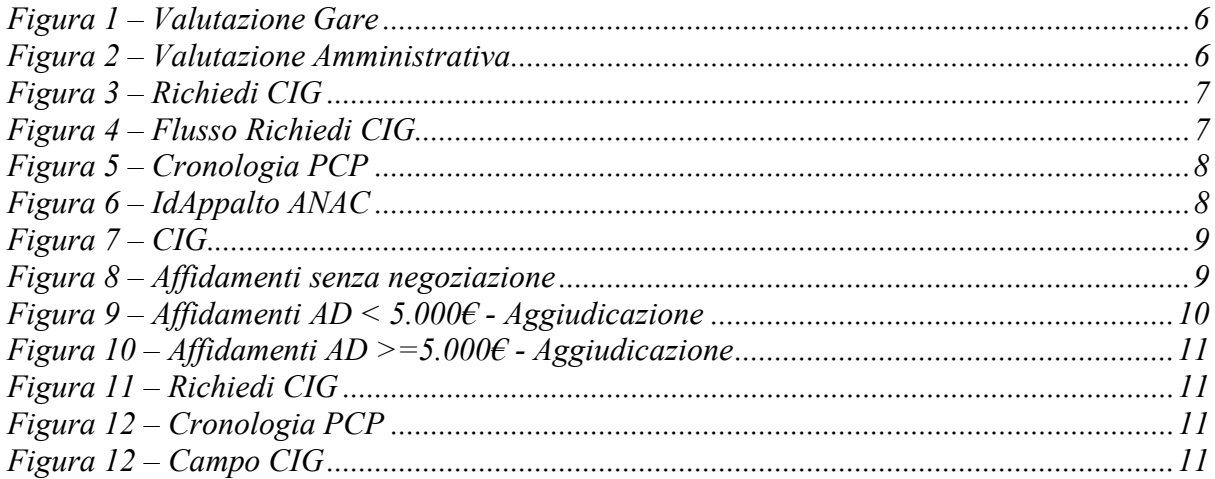